# Media System Operation Guide

Cosmetology Classroom

#### **Computer**

1: Turn on the data projector. (The **ON** button is located on the remote control)

2: Turn on the computer.

3. Audio Enhancement Software is activated from IE icon which controls the camera. Icons: Projector and Ceiling Camera

# **Laptop**

1: Turn on the data projector. (The **ON** button is located on the remote control)

2: Connect a VGA cable to the laptop interface.

\* If you don't get an image from your laptop, "on your laptop keyboard" press **(fn) + (CRT/LCD).** In most laptops pressing the fn + CNTL keys simultaneously toggles the display between laptop, projector, or laptop + projector.

## **DVD**

1: Turn on the data projector. (The ON button is located on the remote control) 2: Play DVD from the pc.

### **VCR**

WINTV icon on the desktop controls the vcr.

### **Audio**

Sound: The volume control knob is located on the tuner.

Data projector: To turn data projector off, select the OFF button located on the remote control.

Please call extension 6411 or email [helpdesk@sjeccd.edu](mailto:helpdesk@sjeccd.edu) for classroom orientation.

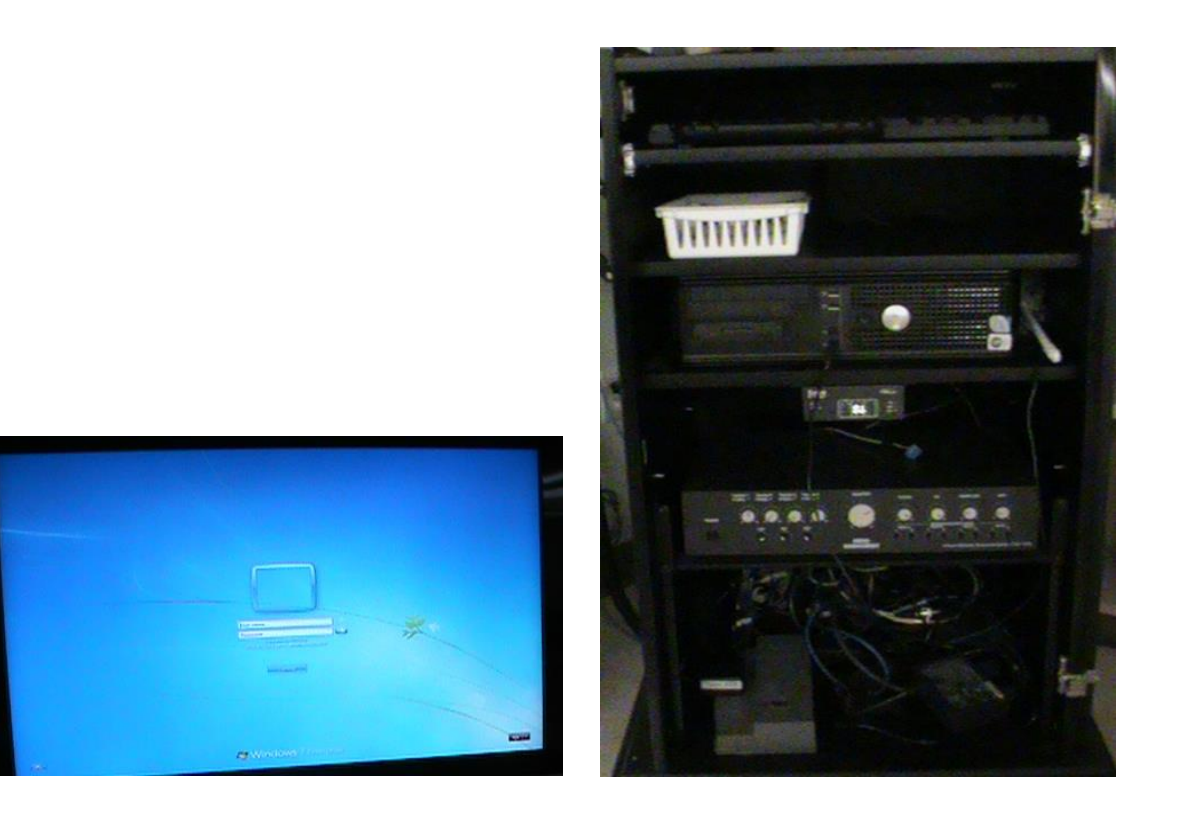